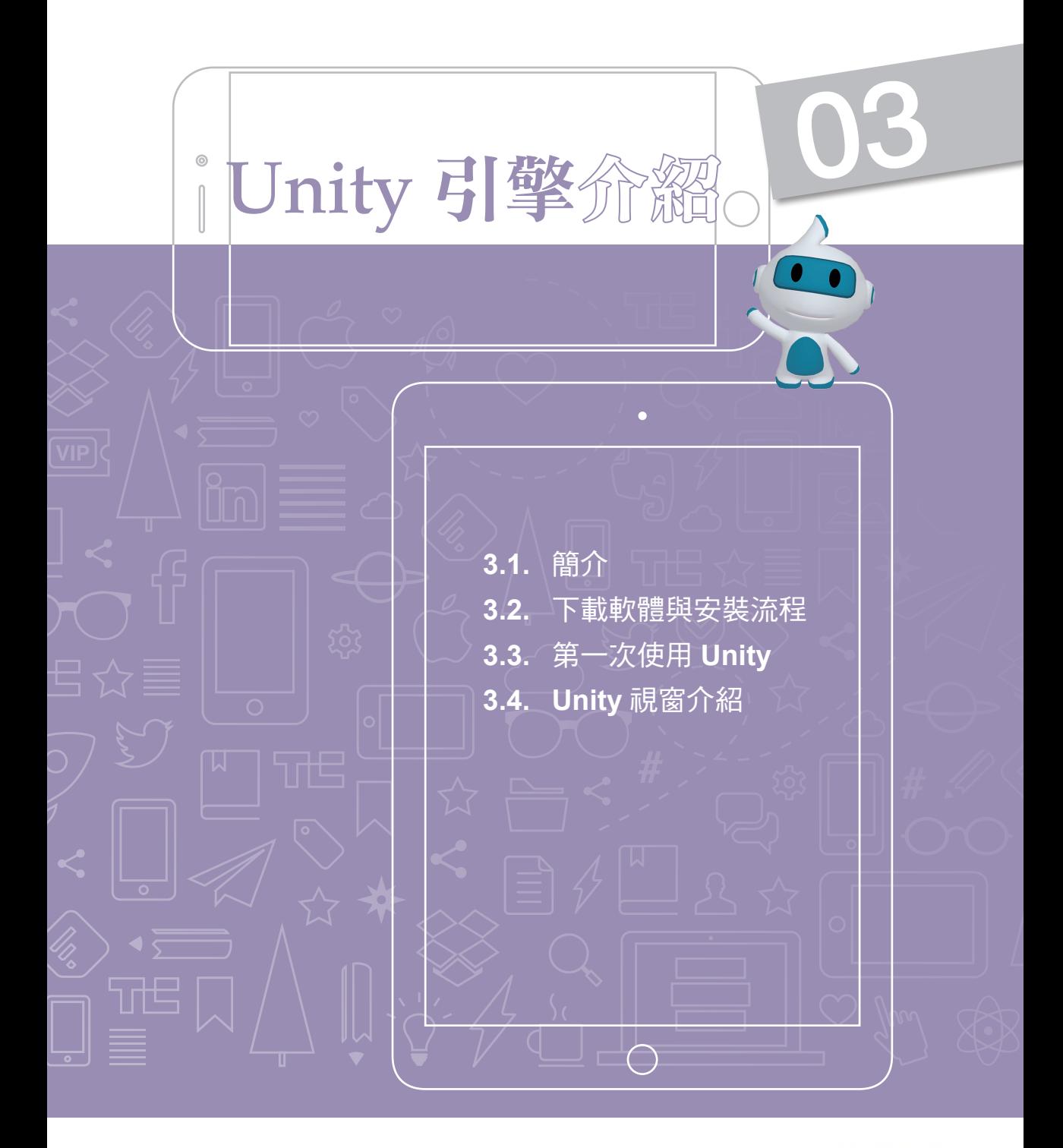

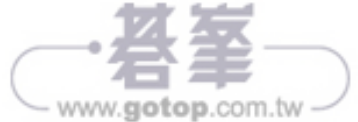

### **3.4.3.** 編輯工具列

#### M Toolbar(工具列)

此工具列提供了對 Scene(場景)中物件的操作方式,包含畫面平移、物件移動、 旋轉、縮放和 Unity 5 新增的矩形變形工具,和物件座標模式的切換,也有執行、暫 停、逐格播放三個按鈕方便可直接在 Unity 中執行專案的預覽,按鈕的說明如下:

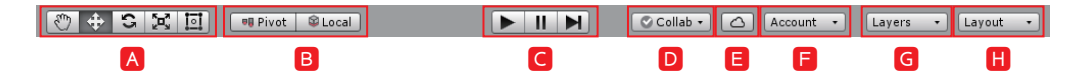

Transform Tool(變形工具):在 Scene(場景)視窗中,可對所選取的物件進行 基本控制,如「畫面平移(Q)」、「移動(W)」、「旋轉(E)」、「縮放 (R)、「矩形變形(T)」,均可透過變形工具上的按鈕進行切換與控制。

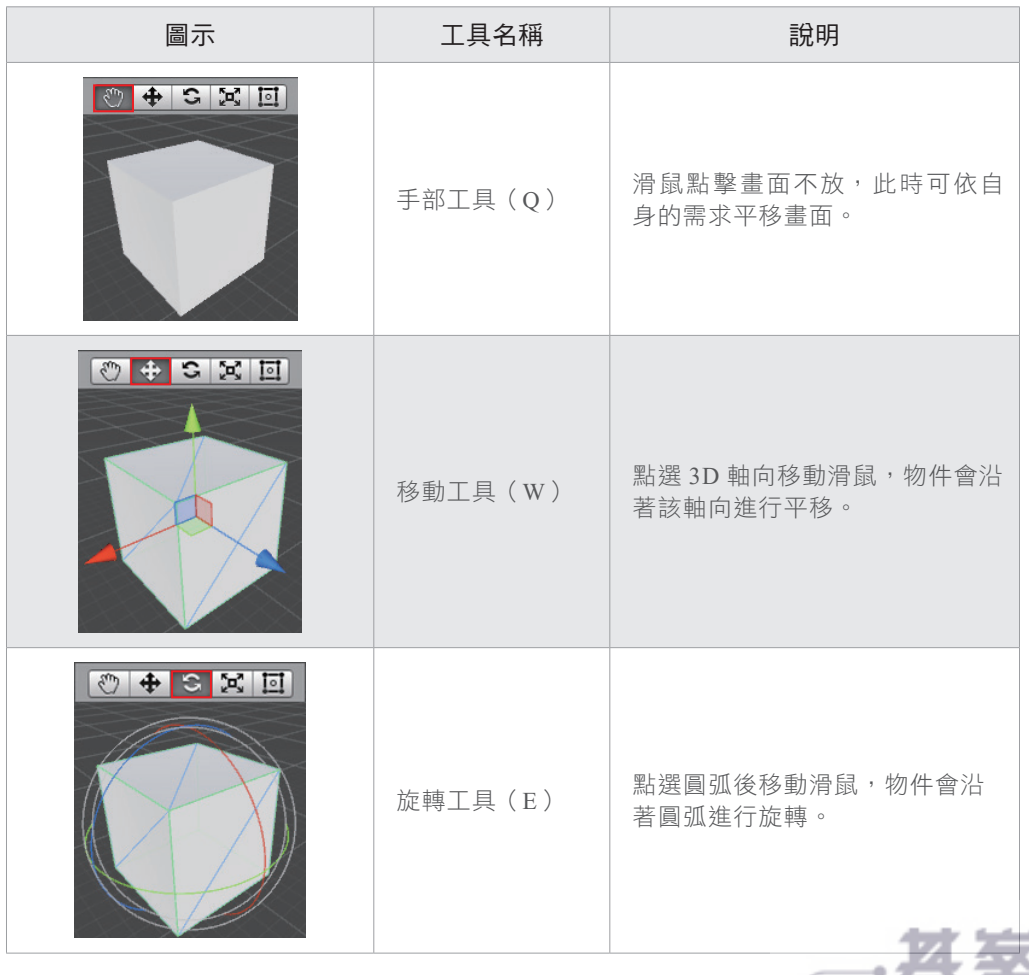

www.gotop.com.tw

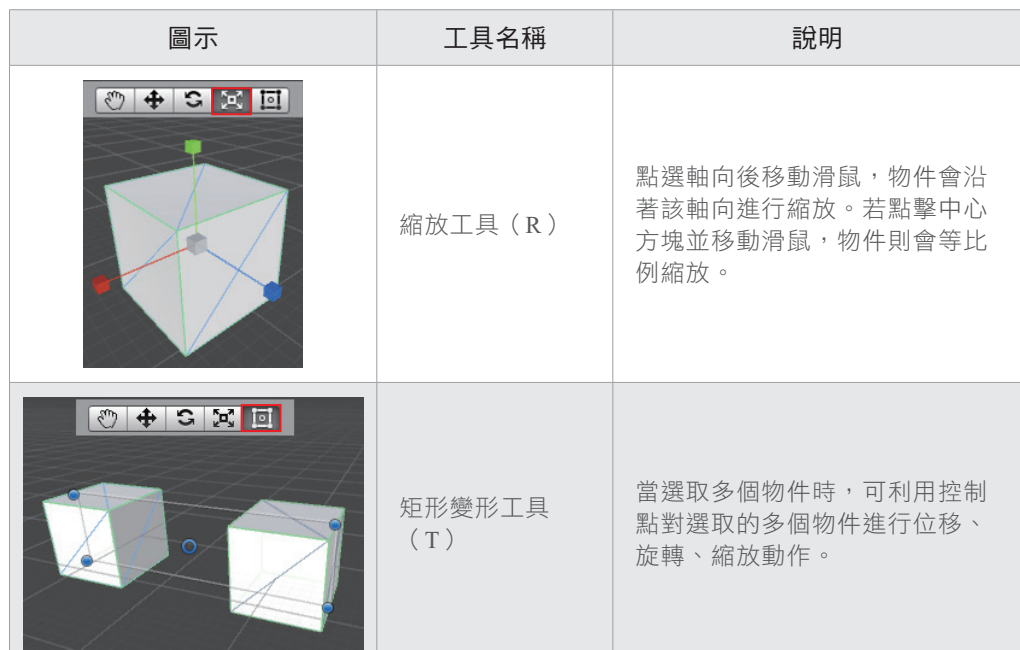

B Transform Gizmo Toggles (物件中心與軸向控制): 切換物件使用自身座標或世 界座標,不同的座標會影響到物件旋轉時的中心位置,「Pivot」會將最後選到 的物件原點作為群組中心;「Center」則會將所有選取物件原點位置做均分後, 將其作為群組中心。

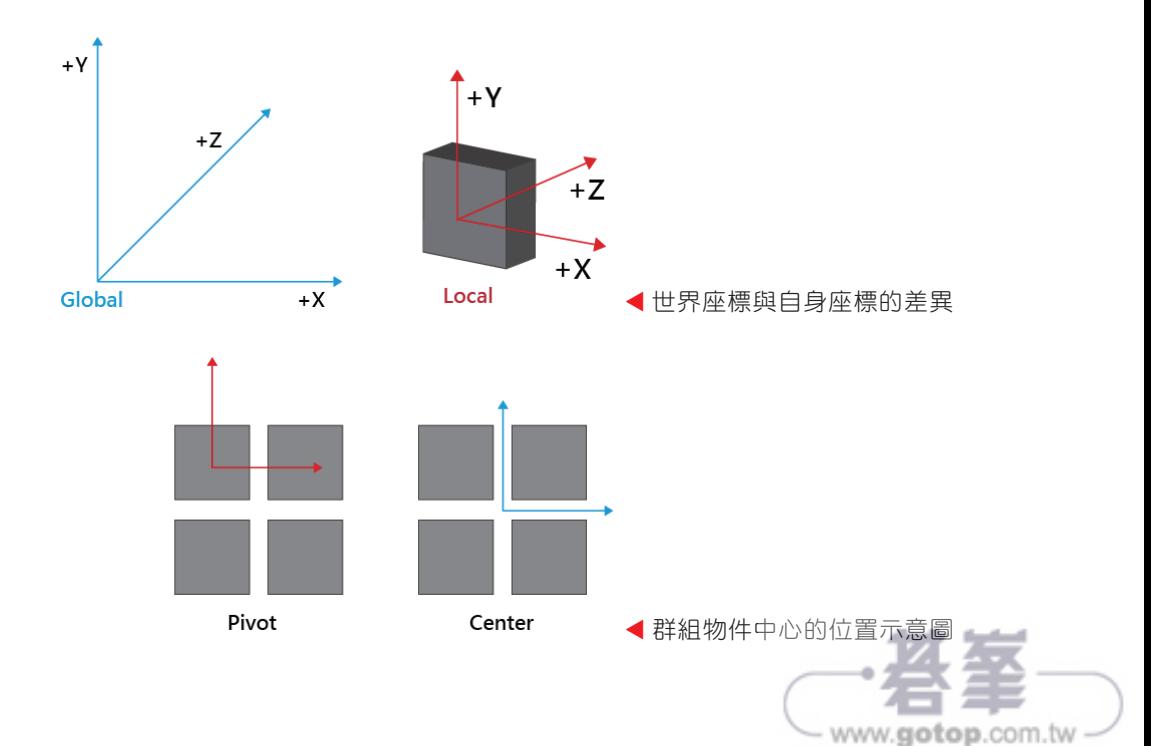

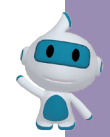

- Play/Pause/Step Buttons(專案預覽控制按鈕):專案執行、暫停及逐格播放的 控制按鈕。需注意的是當專案執行預覽時,所有物件及其元件的各項動作都是 暫時的,當停止預覽後便會恢復至執行前的狀態,因此要特別注意不要在專案 預覽中進行場景編輯。
- Collab(協作):協作是小團隊保存,共享和同步 Unity 項目的一種簡單方法。 主要特色為雲託管和易於使用,因此團隊中的任何人都可為專案加入相關項 目。此功能目前處於 BETA 階段。
- Service(伺服器):當利用自身的帳戶登入後即啟動 Service 功能,此時可將 專案上傳至伺服器中,待專案上傳後可搭配使用 Unity 所提供的相關服務,如 Ads、Analytice、Cloud Build 等。
- Account(帳戶):可進行登入 / 登出,和查看自身帳戶的資訊。
- G Layers Drop-down (圖層選單):每個物件都擁有一個 Layer 屬性, 在 Inspector (屬性編輯)視窗中可對其屬性進行修改,圖層如同將物件進行分類,一日將 物件標上圖層後便可直接對圖層進行操作,屬於該圖層標籤的所有物件都會受 到影響。若當畫面中的物件太多時,可以透過此操作來顯示或隱藏指定圖層的 所有物件,讓編輯場景時更能夠專注在所需的圖層上。

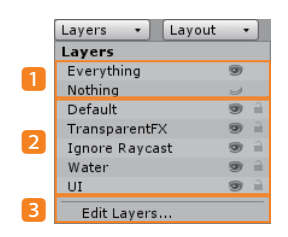

- 1 快速的顯示或隱藏所有的圖層。
- 2 此處會列出所有專案中的圖層,可將 整個圖層設為顯示或隱藏。
- 3 可切換至編輯圖層視窗。
- Layout Drop-down(視窗排列選單):在視窗排列選單中可切換 Unity 的視窗排 列模式,也可將自行調整的排列方式進行儲存。

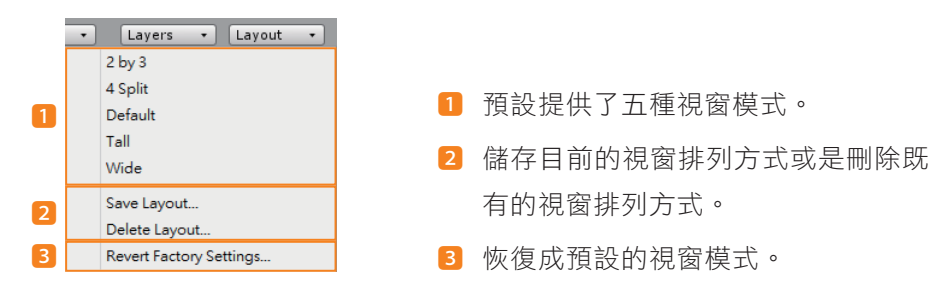

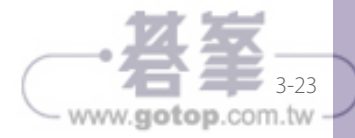

Draw Mode(物件繪圖選單):可切換物件的顯示方式,如陰影、網格、Alpha 通道或貼圖等八種不同的顯示模式。

- ¾ Shaded:顯示物件的貼圖。
- ¾ Wireframe:顯示物件的網格。
- ¾ Shaded Wireframe:同時顯示物件的貼圖與網格。
- ¾ Shadow Cascades:對於方向燈,提供很好的陰影效果,尤其是可視距離較 長的狀況下。
- ¾ Render Paths:以不同顏色標示物件的繪圖方式。
- ¾ Alpha Channel:只顯示物件顏色的 Alpha 值。
- ¾ Overdraw:顯示了物件在螢幕空間重疊的情況。
- ¾ Mipmaps:會以色彩來顯示多層次貼圖。

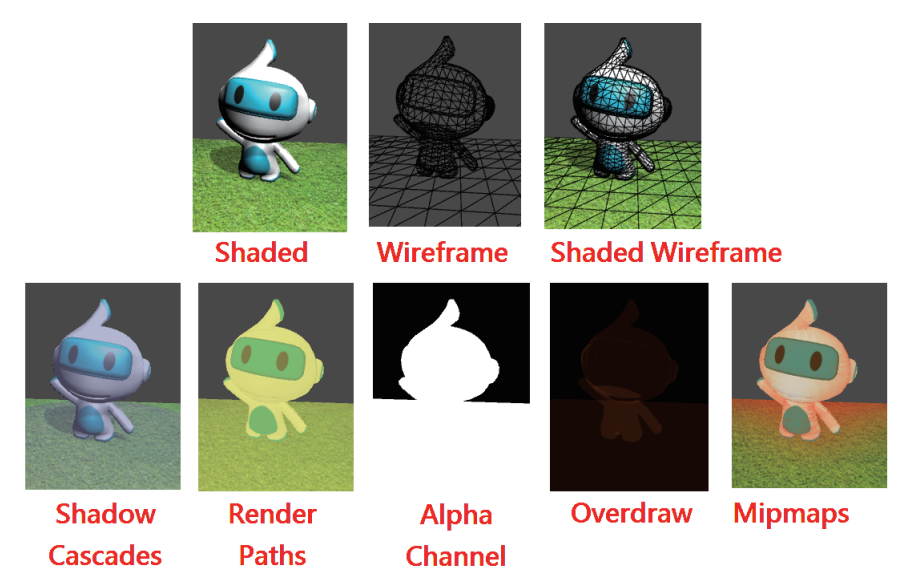

- 顯示效果切換:有場景 2D/3D 模式的切換、燈光的開關、音效的開關和特效顯 示切換。
	- ▶ 2D Switches (2D 顯示開關) 2D : 啟用時,場景會切換成 2D 顯示的視角, 此時場景中的物體會改成投影至 XY 平面上。

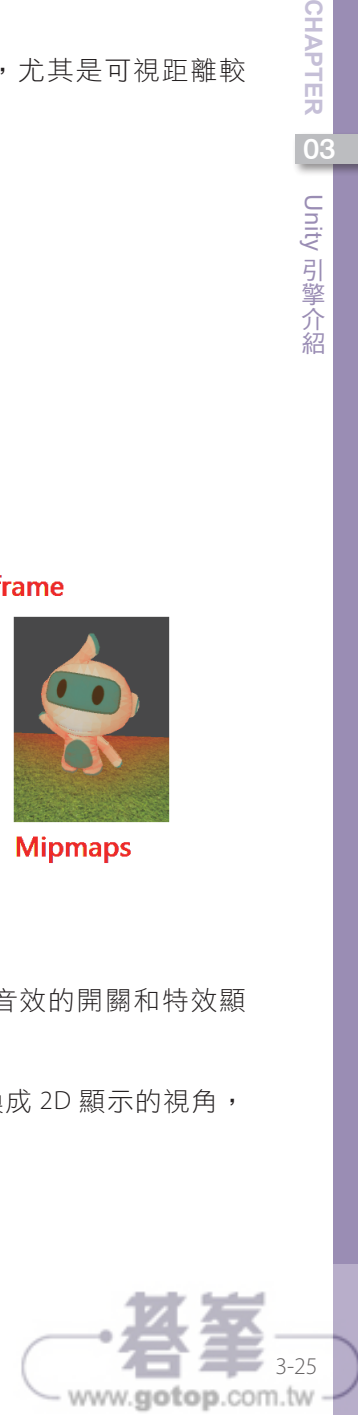

03

CHAPTER

Unity 引擎介紹 "一个人","一个人"的话,"一个人"的话,"一个人"的话,"一个人"的话,"一个人"的话,"一个人"的话,"一个人"的话,"一个人"的话,"一个人"的话,"一个人"的话,"一个人"的话,"一个人"

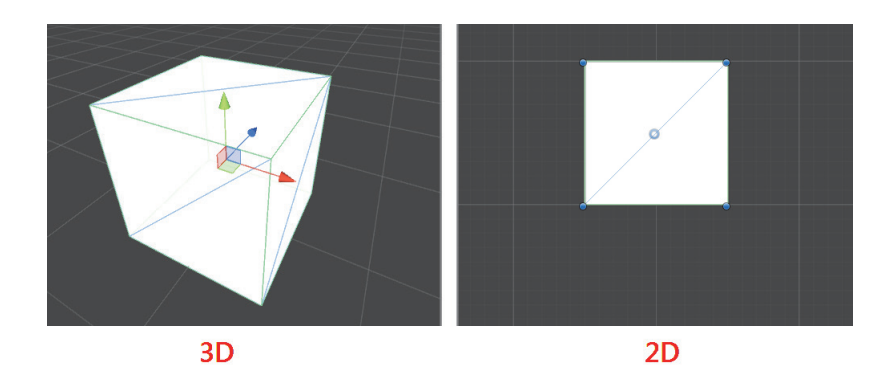

▶ Lighting Switches (光影效果開關) |※ : 啟用時,場景中的物體會依照設定 的光源而產生相應的光影效果,包括顏色變化和明暗變化。當效果關閉時, 物體則不受場景中的光影所影響,而會呈現出物體本身的顏色。

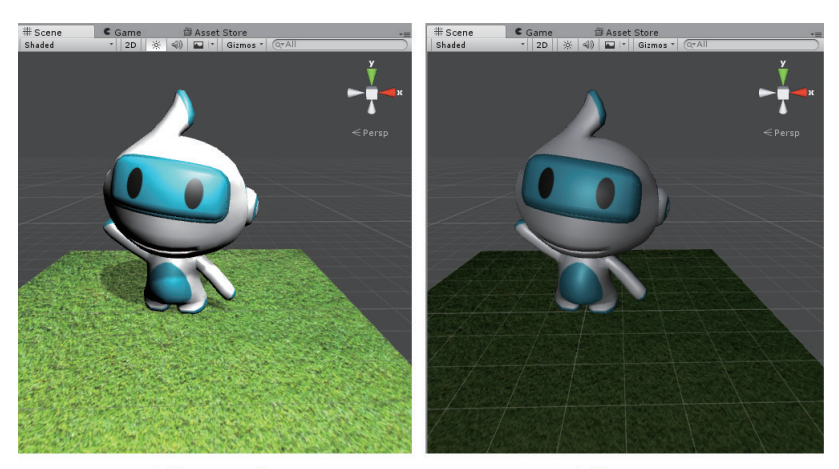

光影效果-開啟

光影效果-關閉

- ▶ Audio Switches (音效播放開關) 4): 當音效播放開關啟用時, Unity 會將 場景中的音效播放出來。
- ▶ Effects Button (特效顯示開關) □ : 在場景中, 預設會將 Skybox、Fog、 Flares、Animated Materials、Image Effects 顯示在畫面中,若不想顯示時則 可手動關閉。

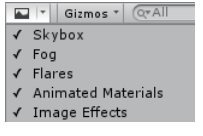

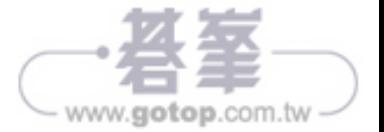

- Gizmos Menu(物件顯示開關):可將場 景中的物件隱藏或顯示在畫面中。當場 景中的 Game Object(遊戲物件)過多或 顯示複雜時,可透過操作此面板來對某 類型物件進行顯示或隱藏。
	- 1 顯示場景中的物件圖示,可透過拉桿 來調整圖示的大小。
	- 2 可控制場景中的網格顯示與隱藏。
	- 8 選取 Scene 中的物件後會以輪廓或線 條的方式作為選擇的呈現。
	- 4 可單獨控制場景中,各類物件圖示的 顯示與隱藏。

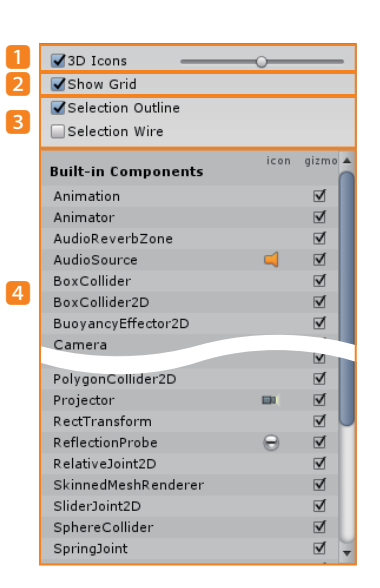

03

**CHAPTER** 

Unity 引擎介紹 "一个人","一个人"的话,"一个人"的话,"一个人"的话,"一个人"的话,"一个人"的话,"一个人"的话,"一个人"的话,"一个人"的话,"一个人"的话,"一个人"的话,"一个人"的话,"一个人"

Search Box(物件搜尋):以物件名稱尋場景中的物件,在搜尋框中輸入關鍵字 後,在 Hierarchy 視窗中,便會過濾掉其他物件,僅顯示含有關鍵字的物件,而 在場景中被過濾掉的物件則會以灰階色彩顯示,藉此突顯出含有關鍵字的物件。

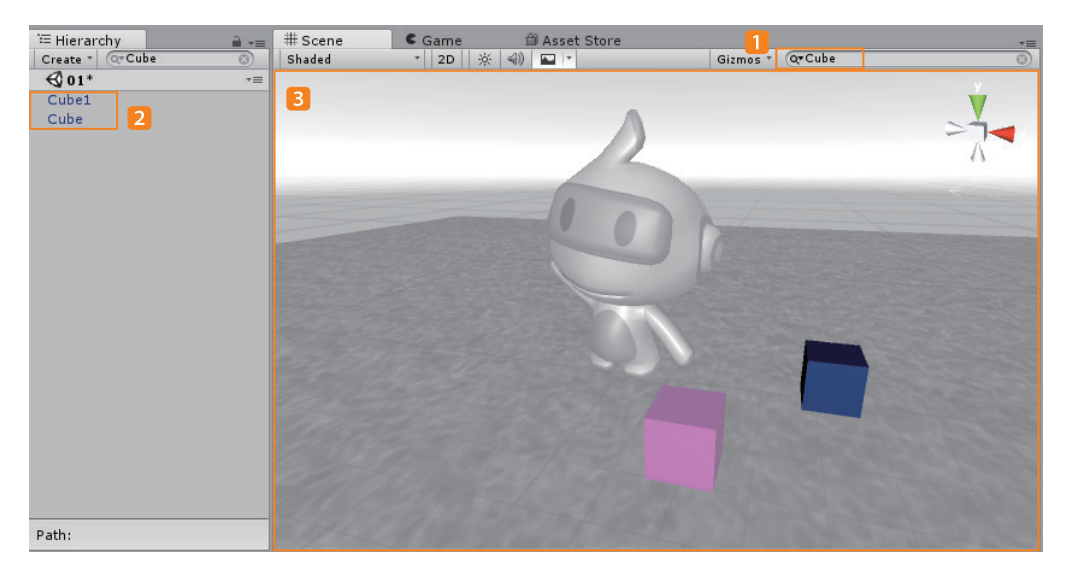

- 1 在物件搜尋欄位中輸入關鍵字「Cube」。
- 2 Hierarchy 視窗中會顯示名稱有 Cube 關鍵字的物件。
- 8 不含關鍵字的物件會以灰階顯示,以突顯含有關鍵字的物件。

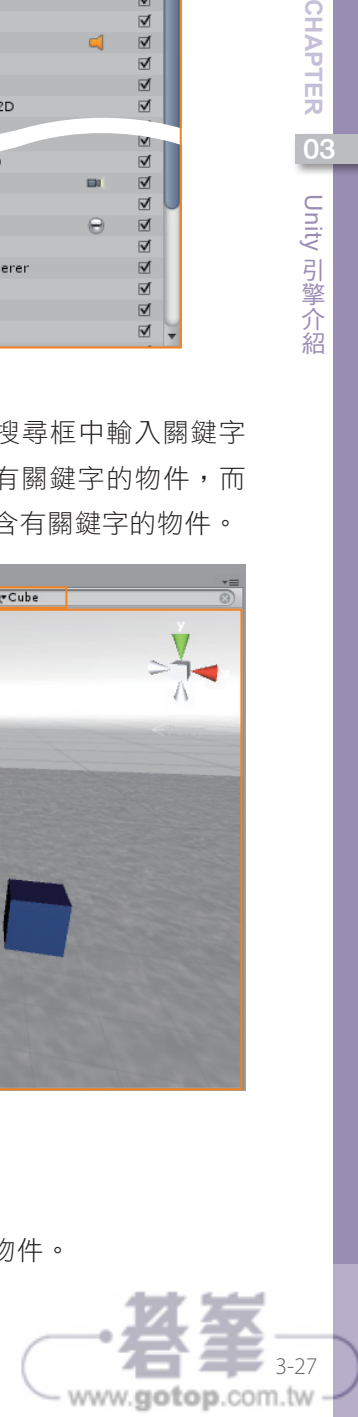

- ¾ Alt + 滑鼠左鍵:以目前場景位置為中心旋轉視角。
- ¾ 滑鼠中鍵:平移視角。
- ¾ Alt + 滑鼠右鍵:場景視角的縮放。
- ¾ 滑鼠右鍵 + W、A、S、D:以第一人稱的方式控制視角。
- ¾ 方向鍵:以第一人稱的方式控制視角。
- Scene Gizmo(軸向控制器):可快速地切換到不同軸向的視角,透過點擊中心 的立方體,就能夠切換 Perspective View ( 透視視圖 ) 或 Isometric View ( 等距視 圖)。
- 攝影機預覽:當點擊攝影機時,攝影機所照出的畫面會於此處顯示。

### **3.4.5. Game Window**(遊戲視窗)

當按下工具列上的「▶」按鈕時,在遊戲視窗內會依照場景中擺放的攝影機及腳本 等內容進行顯示。

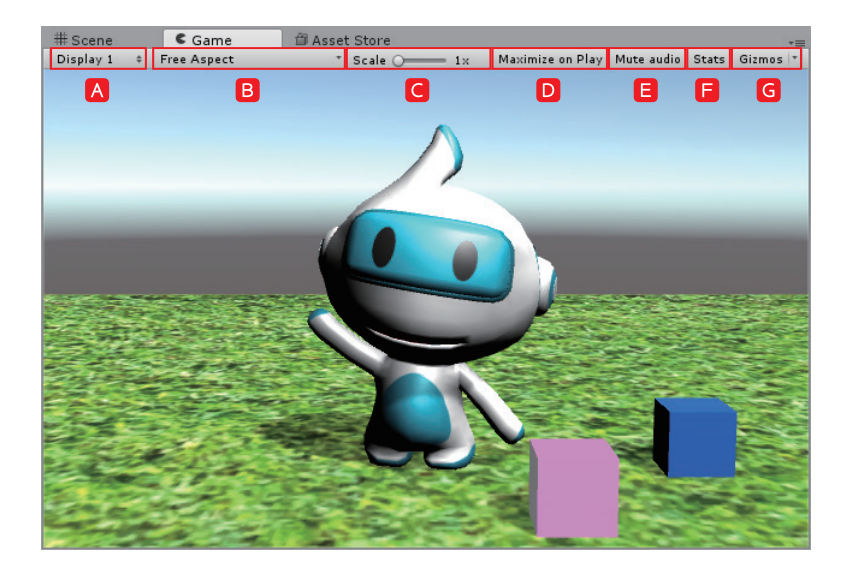

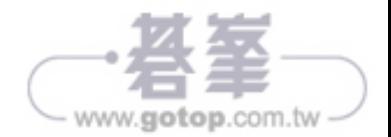

穿梭虐黑嫩與現雪

Display 1(攝影機顯示):一個專案中可能會用到多部攝影機,為了在遊戲視窗 中可切換不同攝影機進行畫面監看,因此可在攝影機的 Target Display 屬性中給 予指定的顯示編號。

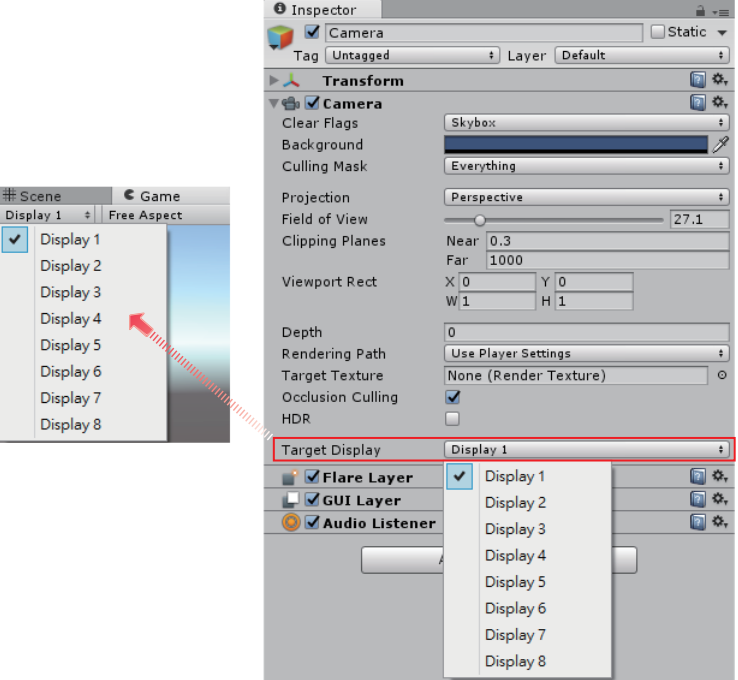

#

 $\checkmark$ 

Aspect Drop-down(螢幕比例選單):此選單可調整遊戲視窗的長寬比例,藉 此模擬在不同尺寸顯示裝置上的畫面效果,若是製作固定視窗的遊戲時,可建 立絕對尺寸的大小。

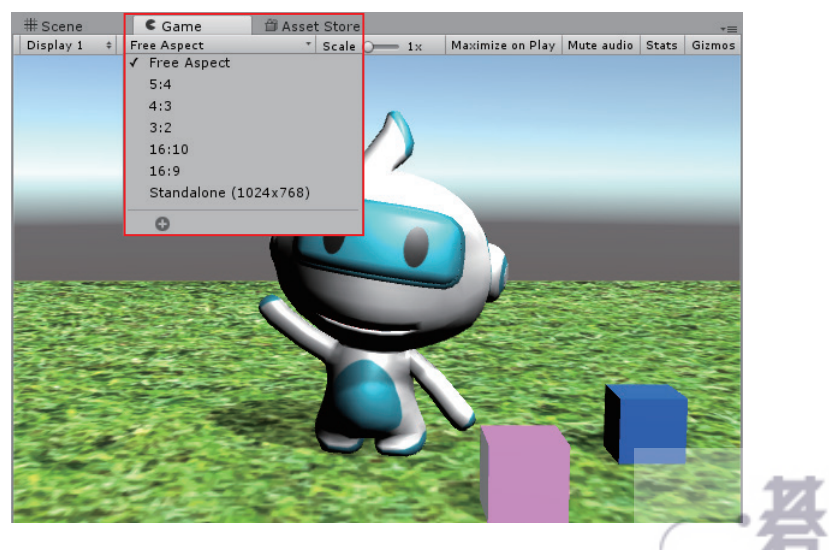

 $3 - 29$ www.gotop.com.tw

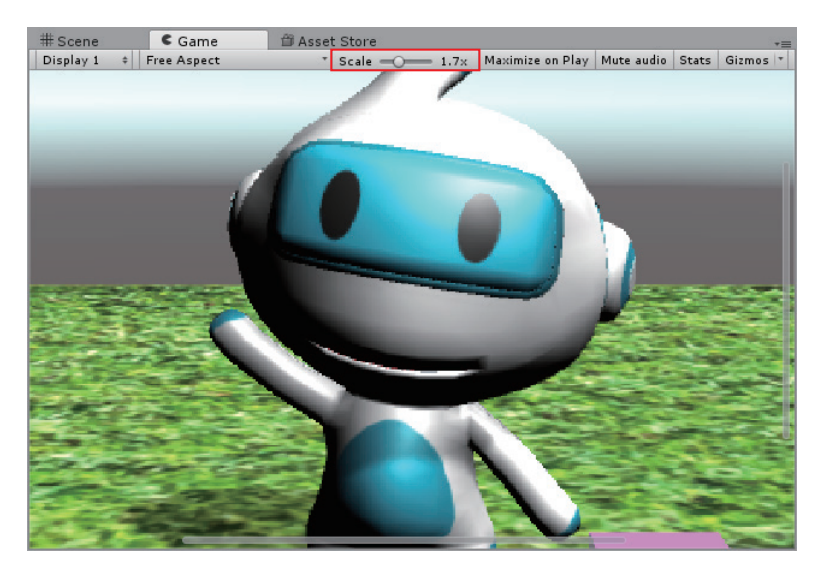

D Maximize on Play (遊戲最大化):啟用後,會將遊戲視窗放大至整個螢幕視窗 大小,利於檢視畫面細節。

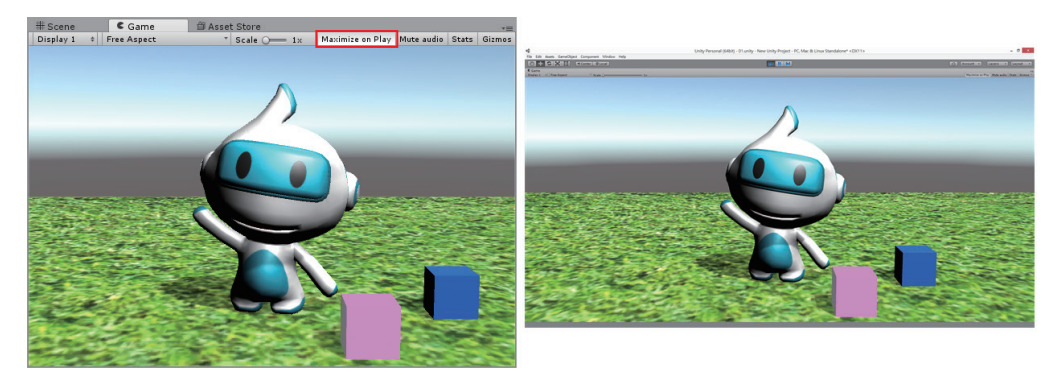

E Mute audio (靜音):啟用後,不會播放任何聲音。

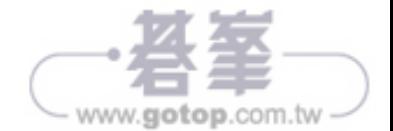

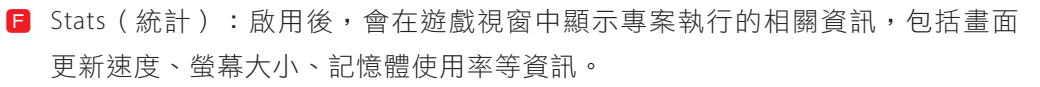

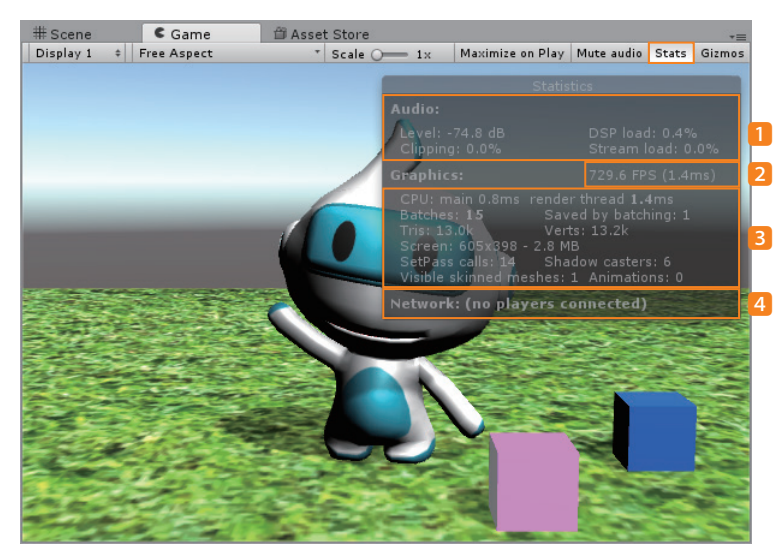

- 1 顯示專案執行時的聲音狀態。
- 2 顯示專案執行時每秒畫面更新的次數。
- 3 顯示專案執行時所有使用到的資源量。
- 4 顯示專案執行時的網路狀態。
- Gizmos(物件圖示的顯示開關):可控制各種物件圖示的顯示與隱藏。

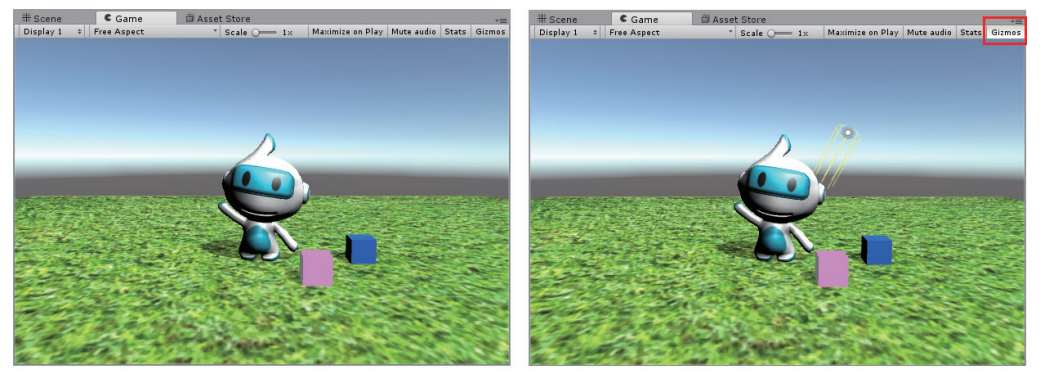

已開啟

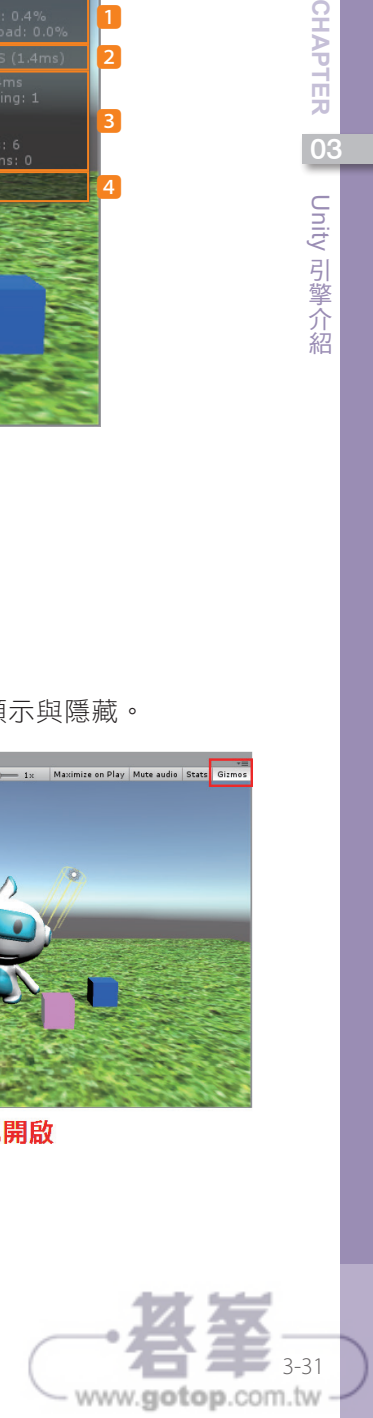

03

**CHAPTER** 

Unity 引擎介紹 "一个人","一个人"的话,"一个人"的话,"一个人"的话,"一个人"的话,"一个人"的话,"一个人"的话,"一个人"的话,"一个人"的话,"一个人"的话,"一个人"的话,"一个人"的话,"一个人"

# **7.6.** 匯入辨識圖模型

**STEP1** 點擊「Assets > Import New Assets」, 匯入「LearnGo\_wave.FBX」模型。

模型路徑: 光碟 > Demo > QCAR > FBX > LearnGo\_wave.FBX

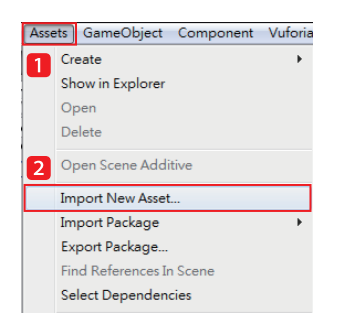

Step2 模型匯入後,將位於 Project 視窗中的「LearnGo\_wave.FBX」物件拖曳至 Hierarchy 視窗中的「ImageTarget」內,藉此才能將模型變為 ImageTarget 的 子物件。

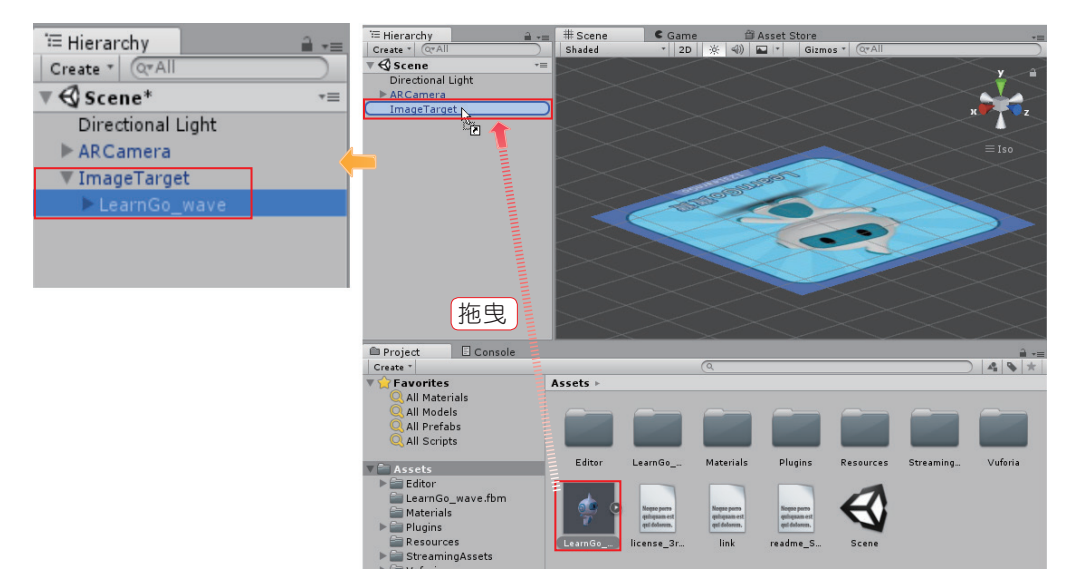

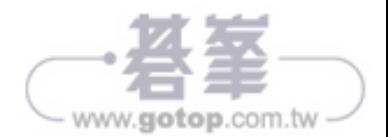

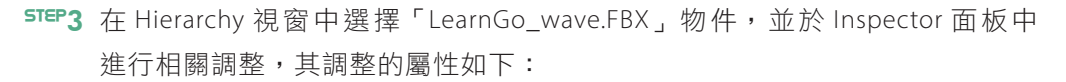

 $\triangleright$  Rotaton:  $X$  0  $\cdot$  Y 180  $\cdot$  7 0  $\circ$ 

¾ Scale:X 0.2、Y 0.2、Z 0.2。

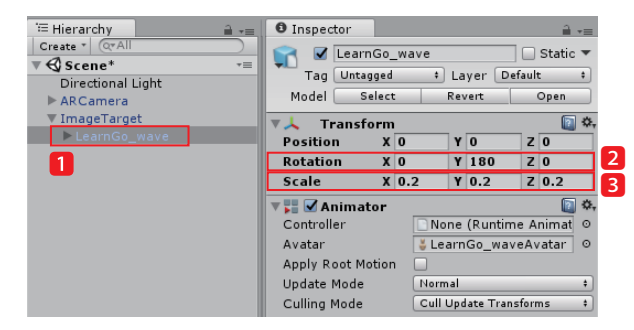

STEP4 調整完成後,模型與辨識圖於 Scene 視窗中的樣貌。

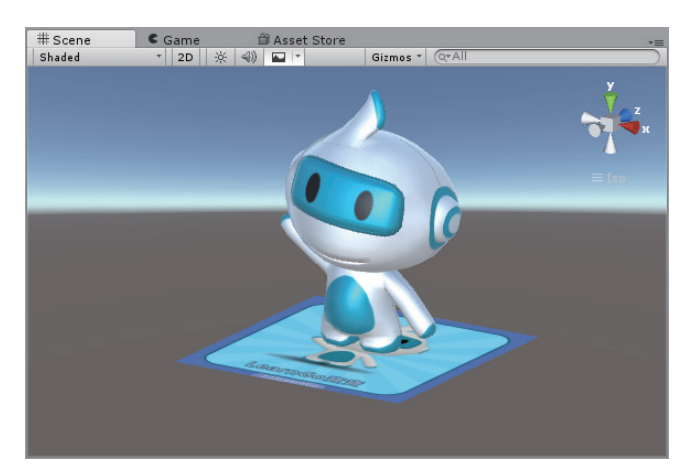

Step5 此時,確認您電腦是否已連接攝影機。

STEP6 點擊工具列中的「▶」按鈕進行專案測試。

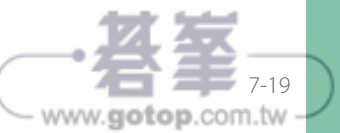

## **10.6.3.** 魔法陣製作

Step1 於 Hierarchy 視窗中點擊「Create > 3D Object > Plane」,建立出一個平面。

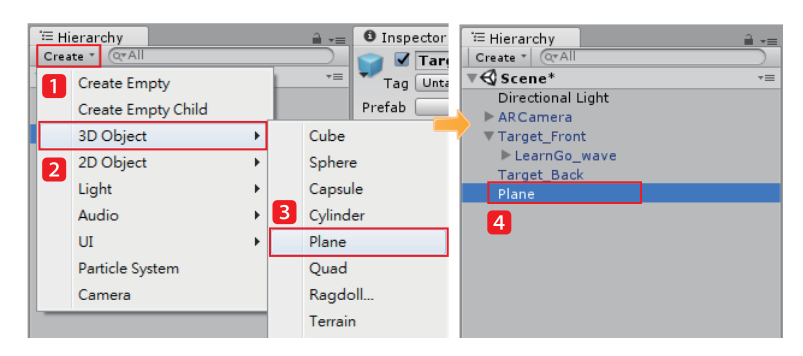

**STEP2** 選取 Plane 物件,於 Inspector 視窗中的設定如下:

- ¾ Name:Magic。
- ¾ Position:0,0,0。
- ▶ Rotation:  $0.0,0$   $\circ$
- ¾ Scale:0.07,0.07,0.07。

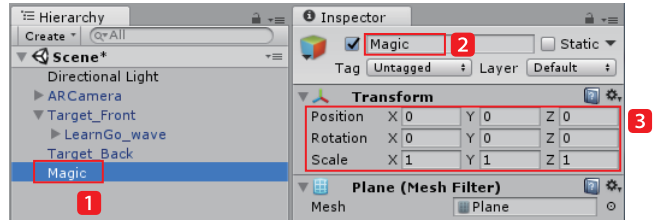

STEP3 將 Magic 物件拖曳至「Target\_Front」物件,使當辨識到名片正面時,使其成 為 Target\_Front 的子物件,待辨識後會出現模型與魔法陣。

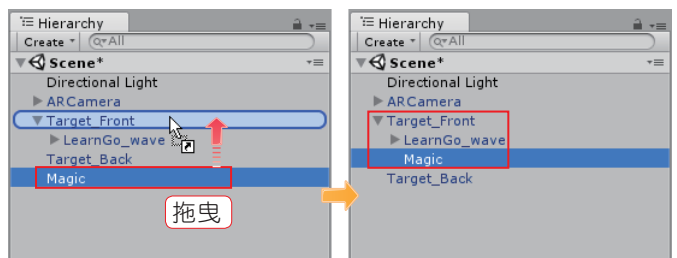

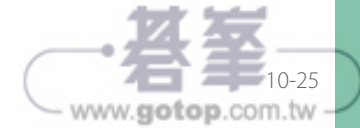

**CHAPTER** CHAPTER ——AR 實作 3 : AR 秀名片 10AR 實作 こうしょう かんきょう かんじょう かんきょう かんきょう かんきょう かんきょう かんきょう かんきょう かんきょう かんきょう かんきょう かんきょう かんきょう かんきょう かんきょう かんきょう かんきょう かんきょう かんきょう かんきょう かんきょう  $\ddot{\bm{\omega}}$ :AR 秀名片 秀名片

**STEP4** 選取 Magic 物件,於 Inspector 視窗中的設定如下:

¾ Scale:0.1,0.1,0.1。

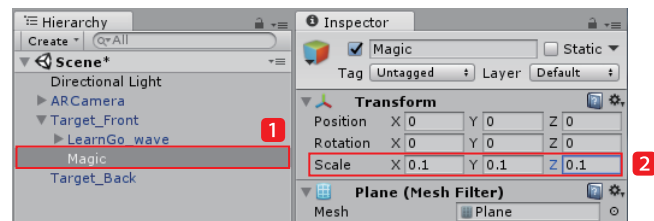

### Step5 於 Project 視窗中,點擊「Create > Folder」建立一個資料夾,並將資料夾名 稱修改為「Material」。

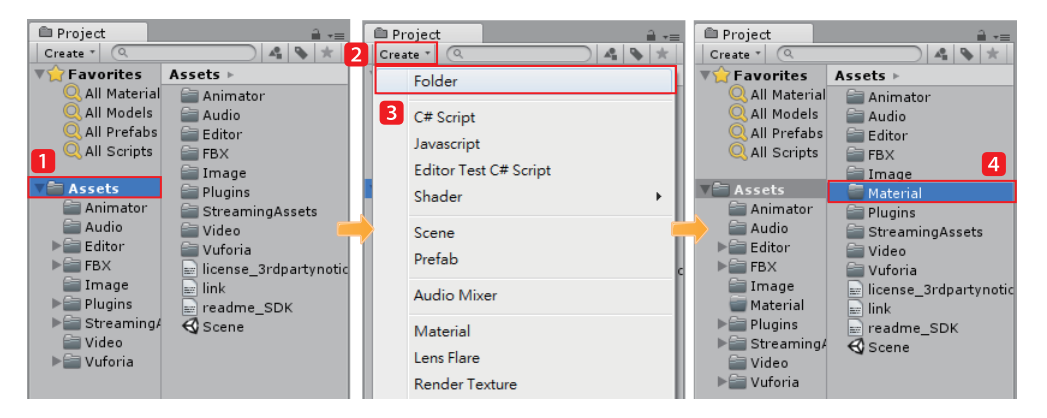

### STEP6 進入 Material 資料夾後,點擊「Creator > Material」,是立一個材質球,並將 New Material 名稱修改為「Magic」。

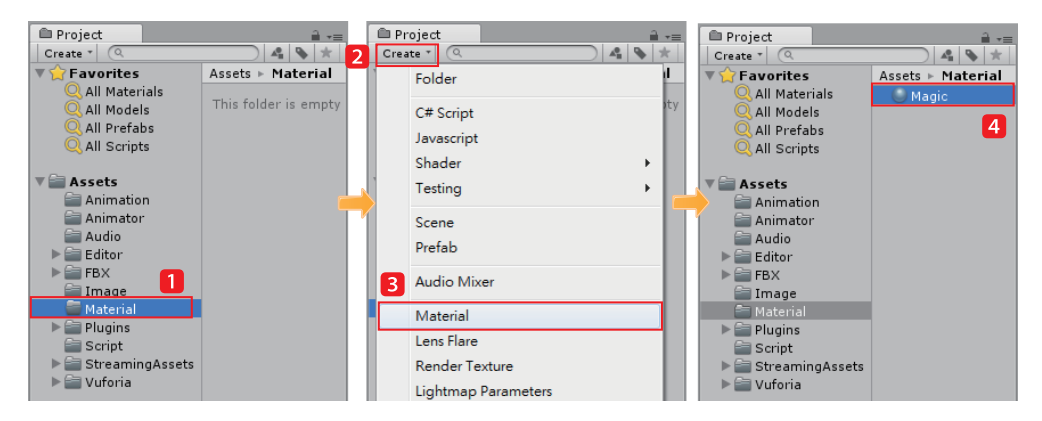

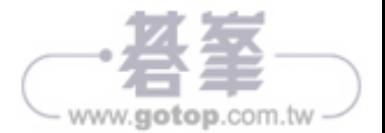

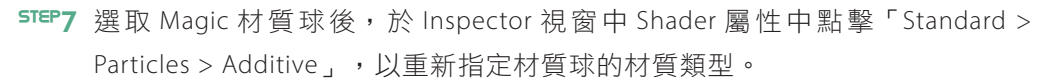

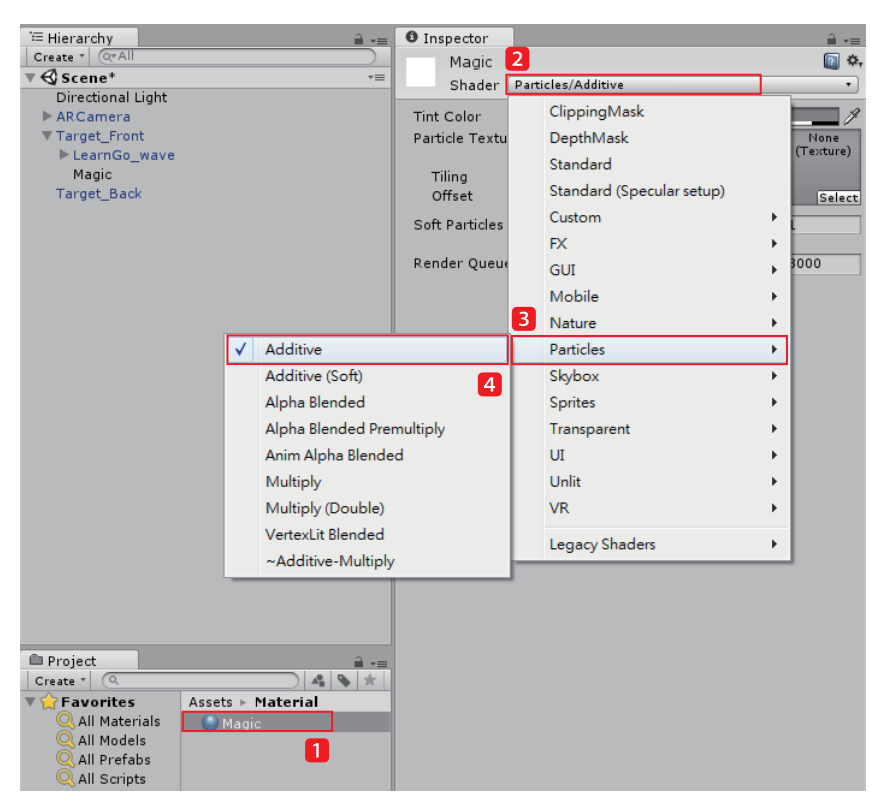

STEP8 調整後,點擊「 Select」按鈕,並於 Select Texture 面板中選擇「Magic」圖片。

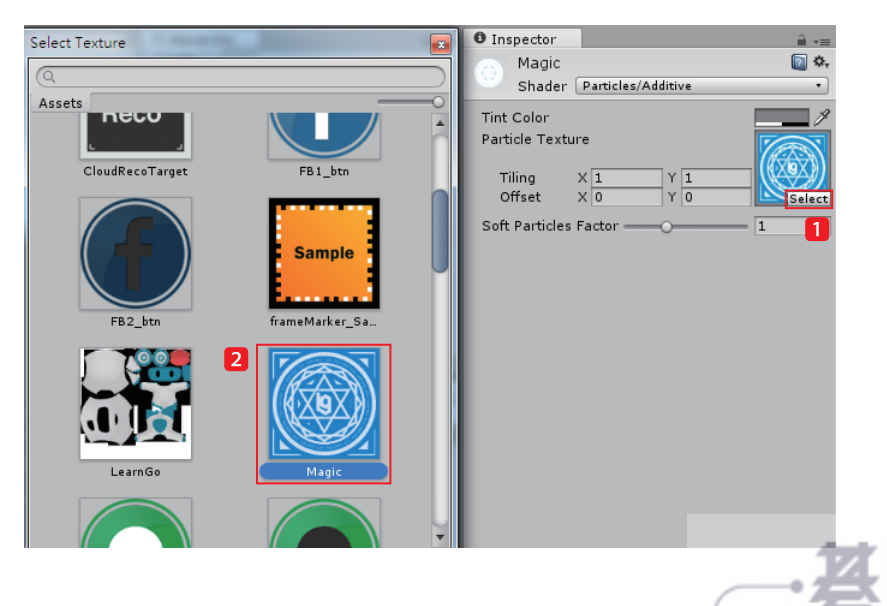

CHAPTER CHAPTER ——AR 實作 3 : AR 秀名片 10AR<br>實 こうしょう かんきょう かんじょう かんきょう かんきょう かんきょう かんきょう かんきょう かんきょう かんきょう かんきょう かんきょう かんきょう かんきょう かんきょう かんきょう かんきょう かんきょう かんきょう かんきょう かんきょう かんきょう 作  $\ddot{\bm{\omega}}$ :AR 秀名片 秀名片

 $0 - 27$ 

www.gotop.com.tw

**STEP9** 將 Material 資料夾中的 Magic 拖曳給 Hierarchy 視窗中的 Magic 物件, 使 Magic 物件套用該材質球。

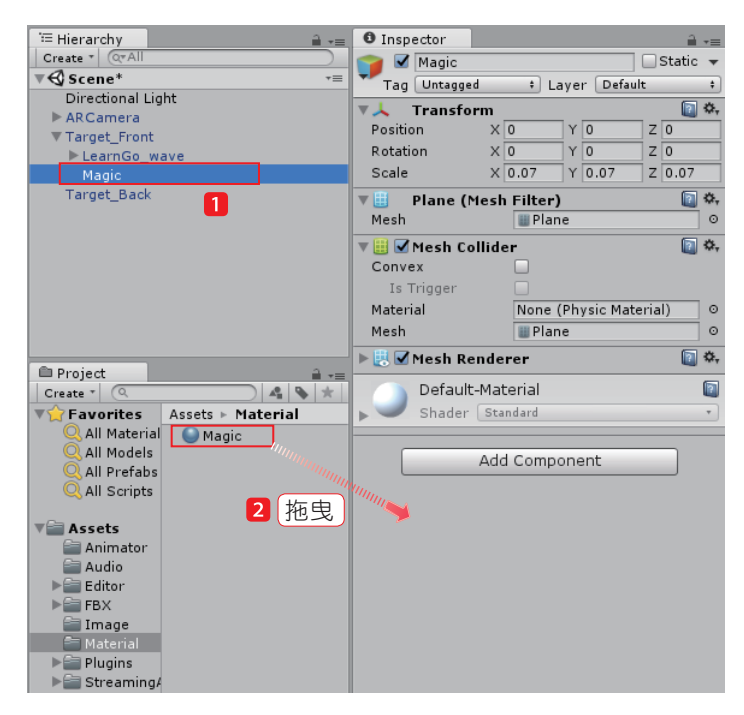

STEP10 設定完成後,於 Scene 視窗中可看見魔法陣。

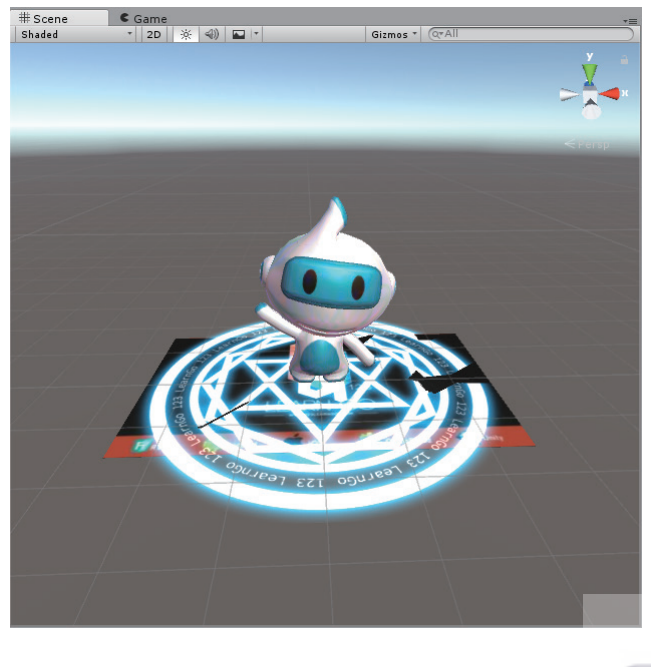

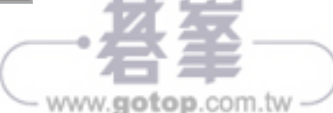